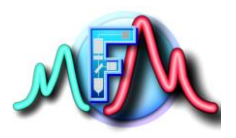

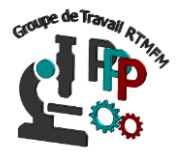

# **Fiche Tutoriel 10 Utilisation d'un écran LCD sous arduino**

## **L'écran LCD :**

Les écrans LCD existent depuis 1971. Ils n'ont pas cessé de se développer depuis, et équipent maintenant bien des appareils à affichage embarqué (appareils photo, digicodes, montres, téléphones...).

**LCD** est l'abréviation anglaise de "liquid crystal display" qui veut dire : afficheur à cristaux liquides. L'écran LCD que nous allons utiliser est un écran permettant l'affichage de 16x2 caractères, c'est-àdire deux lignes de 16 caractères.

Le coût de ce type d'écran varie entre 7€ et 15€

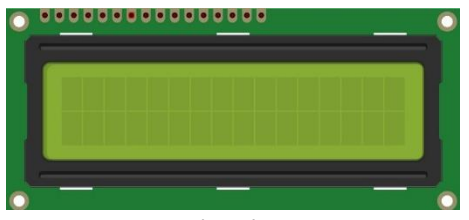

Figure d'un écran LCD

On voit bien en haut de l'afficheur, 16 marques de soudure.

C'est une bonne façon de repérer les afficheurs compatibles avec la bibliothèque LCD. Ces afficheurs peuvent communiquer avec l'Arduino via cette bibliothèque

## **Bibliothèque :**

Pour pouvoir utiliser l'écran LCD il est nécessaire d'installer la bibliothèque « LiquidCrystal » (cf fiche pratique 5).

## **Connexions :**

En retournant l'écran LCD on trouve au verso au niveau de broches deux numéro 1 et 16 désignant respectivement la première et la dernière broche. Pour pouvoir brancher correctement l'écran il faut respecter le schéma suivant

- Les deux premiers pins servent à l'alimentation de l'écran respectivement le GND et le 5V.
- Le troisième pin est connecté à un potentiomètre et sert pour régler l'affichage (le contraste de l'écran).
- Le quatrième, est connecté au pin 12 de l'Arduino par exemple. Il sert à sélectionner la zone mémoire de l'écran LCD dans laquelle nous allons écrire.
- Le cinquième doit toujours être connecté au ground. C'est un sélecteur de mode lecture ou écriture.
- Le sixième, est connecté au pin 11 par exemple de l'Arduino. Il permet de lancer ou non l'écriture dans les zones mémoires.
- Les quatre suivants (reliés au ground) servent pour la communication 8 bits. Pour la communication 4 bits, il est conseillé de les relier au ground (facultatif).
- Les quatre pin qui suivent, se connectent par exemple sur les pins 2, 3, 4, 5 de l'Arduino. Ils servent pour la communication
- Les deux pins tout à droite servent pour alimenter la LED du rétro-éclairage. Cf montage

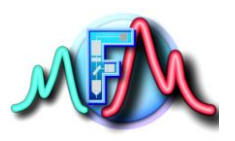

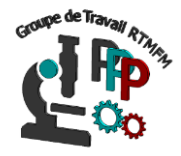

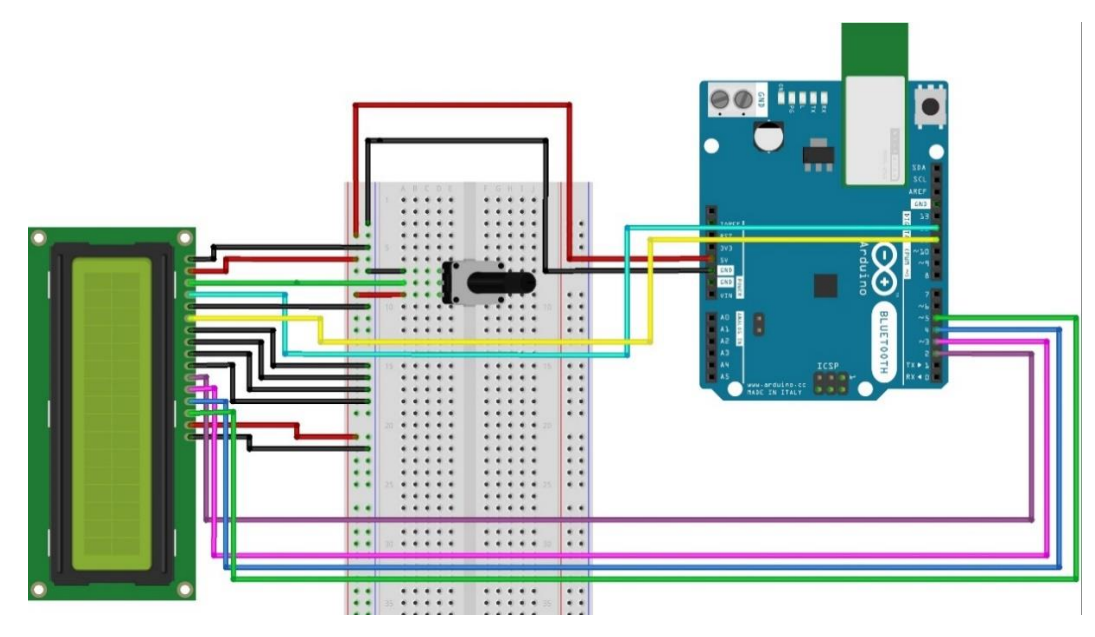

#### **Potentiomètre :**

Le potentiomètre est une forme de résistance qui varie en fonction du courant qui la traverse. Ils utilisent les entrées analogique de l'arduino.

Quand on observe un potentiomètre on note la présence de trois pins. Le principe est assez simple : un curseur se déplace sur une piste résistante (au passage de l'électricité) et permet de faire varier la résistance du potentiomètre. Donc l'électricité entre par un côté du potentiomètre et sort par le curseur. Si le curseur est proche de l'entrée, la résistance est faible et si le curseur est éloigné de l'entrée, la résistance et grande.

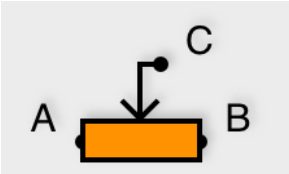

Symbole du potentiomètre

La flèche représente le curseur. En réalité, vous devrez connecter le potentiomètre sur la patte du curseur (celle au centre) et connecter ensuite l'une des deux pattes restantes (soit A ou B) sur le +5V et l'autre sur le GND (pas de polarité).

Le déplacement du curseur fait augmenter ou diminuer la résistance de façon interne.

Par exemple : Si vous utilisez un potentiomètre de résistance maximum 10 KΩ :

- Si vous placez le curseur à fond du côté de la patte d'entrée, la valeur de résistance sera de 0 Ω.
- Si vous placez le curseur au milieu, la valeur de résistance sera de 5 KΩ (la moitié du maximum).
- Si vous placez le curseur à fond de l'autre côté, la valeur de la résistance sera de 10 kΩ (valeur max).

Dans le cas de notre exemple la pin centrale du potentiomètre n'est pas reliée à l'Arduino mais uniquement à la borne 3 de l'écran LCD pour faire varier la luminosité de l'écran.

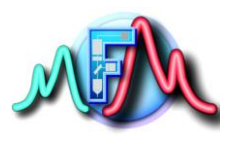

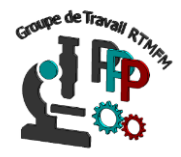

## **Programmer l'écran LCD**

En Amont du setup, il faut Inclure la bilbiothèque Liquid Cristal et définir l'objet écran avec ses paramètres :

#include <LiquidCrystal.h> LiquidCrystal monEcran (12,11,5,4,3,2); // on définit les Pin branchées sur écran LCD

Dans le setup, il faut ensuite initialiser la communication entre l'arduino et l'objet monEcran avec une matrice de 16 colonnes et 2 lignes :

void setup(){ monEcran.begin(16,2) ;

Pour le reste du code et écrire on utilise le code suivant : monEcran.clear(); // on efface l'écran monEcran.print("Salut,"); // on écrit salut monEcran.setCursor(0,1); //on passe à la ligne suivante monEcran.print("MIFOBIO"); // on finit d'écrire

#### **Résumé du code :**

```
l #include <LiquidCrystal.h> // on importe la bibliothèque
 2 LiquidCrystal monEcran (12, 11, 5, 4, 3, 2); // on crée l'objet écran
 \overline{3}4 void setup() {
 5<sup>1</sup>monEcran.begin(16,2); //on initialise la communication avec 16 colonnes et deux lignes
 6 monEcran.clear(); // on efface l'écran
 7 monEcran.print ("Bonjour"); // on écrit Bonjour
8 monEcran.setCursor(0,1); //on passe à la ligne suivante
9 monEcran.print("MIFOBIO"); // on finit d'écrire
10 }
1112 \text{void loop() }13}
```